## **AUTORIZAÇÃO DE ACESSO AO SISTEMA CAE**

Quando a mensagem "Usuário não tem autorização de acesso ao programa da aplicação" for exibida ao se tentar efetuar login no sistema CAE, o usuário deverá realizar os seguintes procedimentos para solicitar autorização de acesso:

Acessar o site **http://vmpgapweb/gapweb**, preencher os campos **Login** e **Senha** na tela Autenticação e clicar no botão **Autenticar**. O Login é uma sigla de 3 dígitos a ser fornecida pela EMARF, e a senha é a mesma utilizada no sistema CAE.

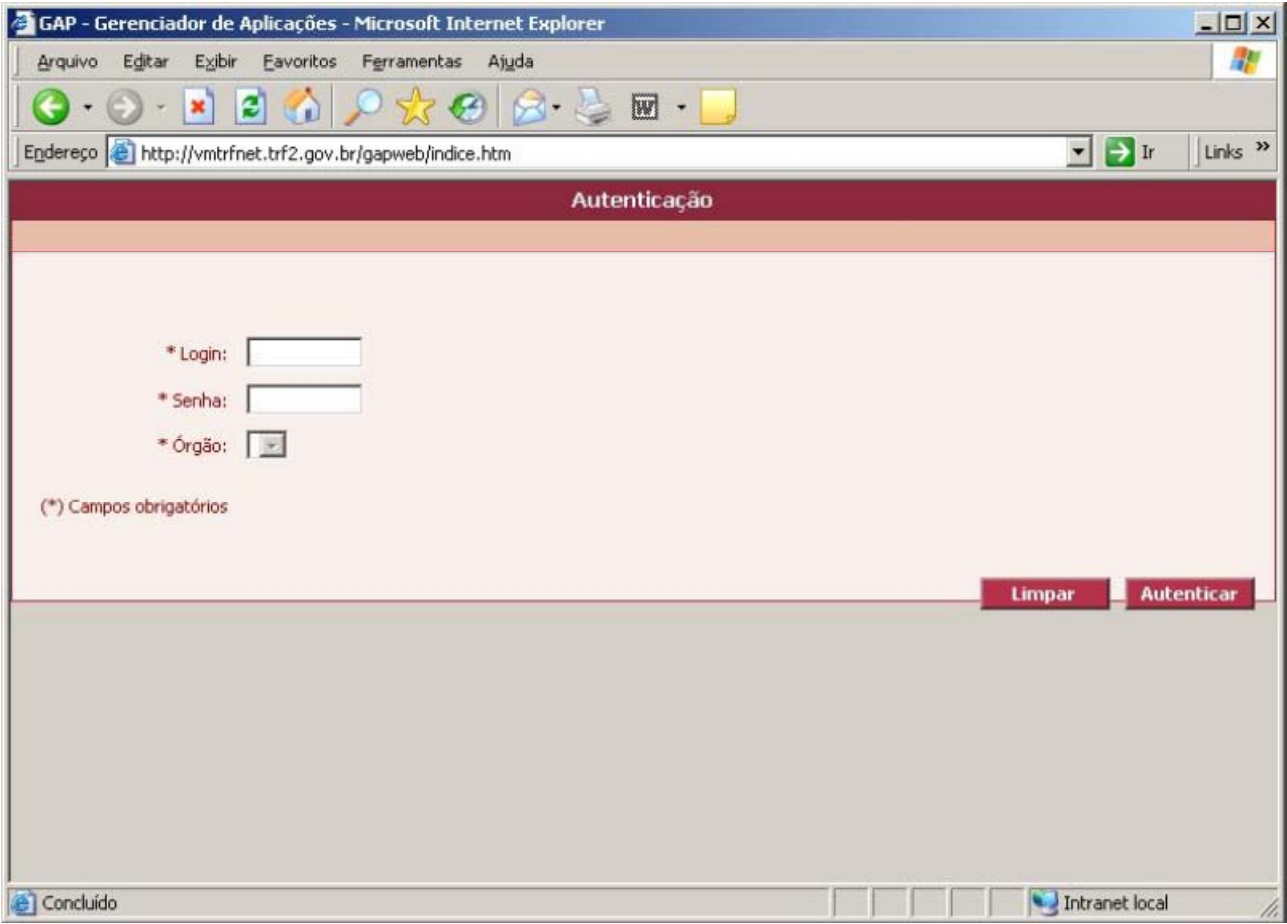

Na tela principal, clicar em **Grupo/Solic.Cadastramento em Grupo**.

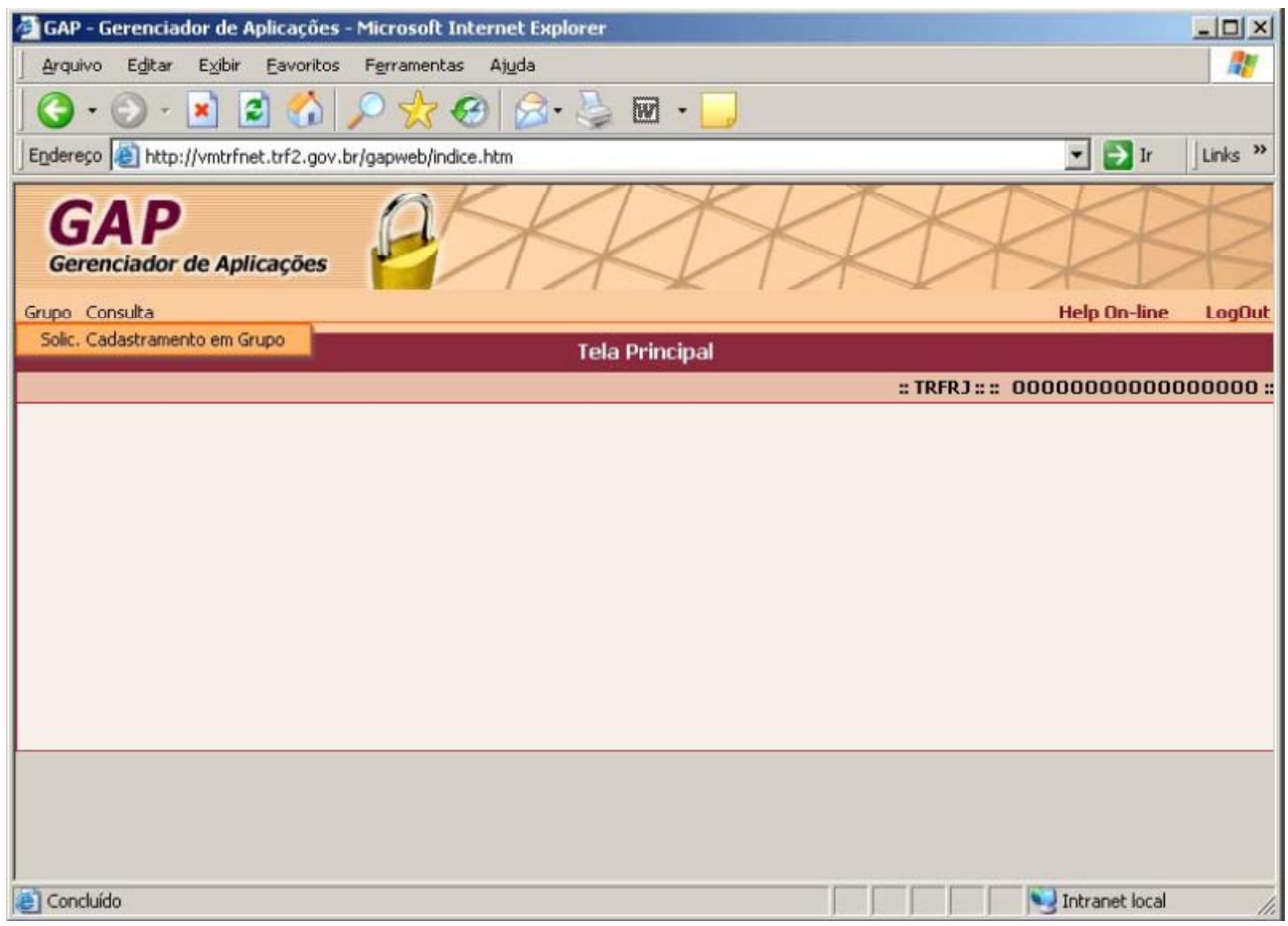

Preencher a tela de Solicitação de Cadastramento em Grupo escolhendo as opções **CAE – 90** para Aplicação e **ESCOLA DE MAGISTRATURA REGIONAL FEDERAL** para Órgão.

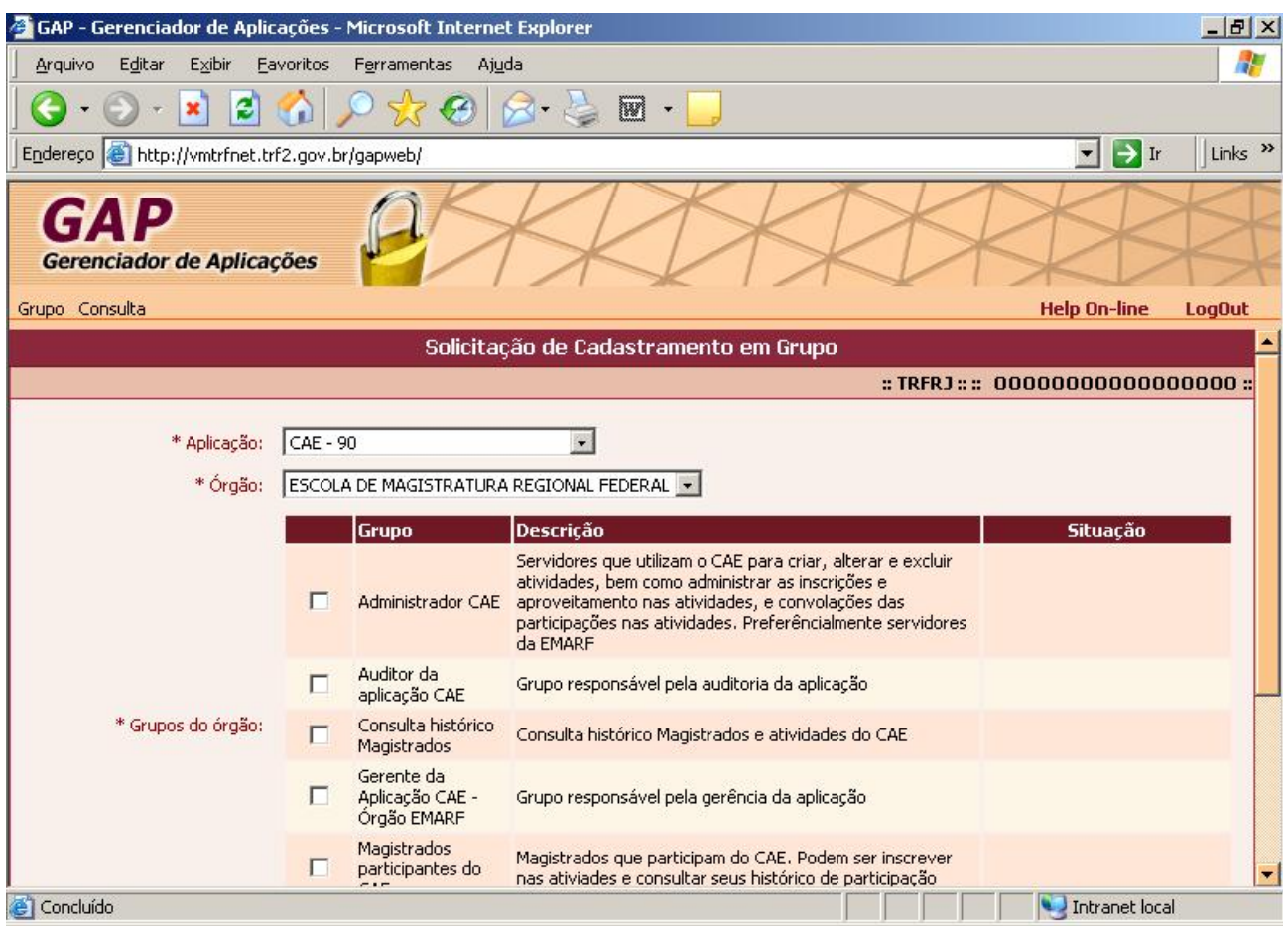

Deslizar a barra de rolagem para baixo e marcar as opções **Magistrados participantes do CAE** e **Concordo**, clicando a seguir no botão **Solicitar**.

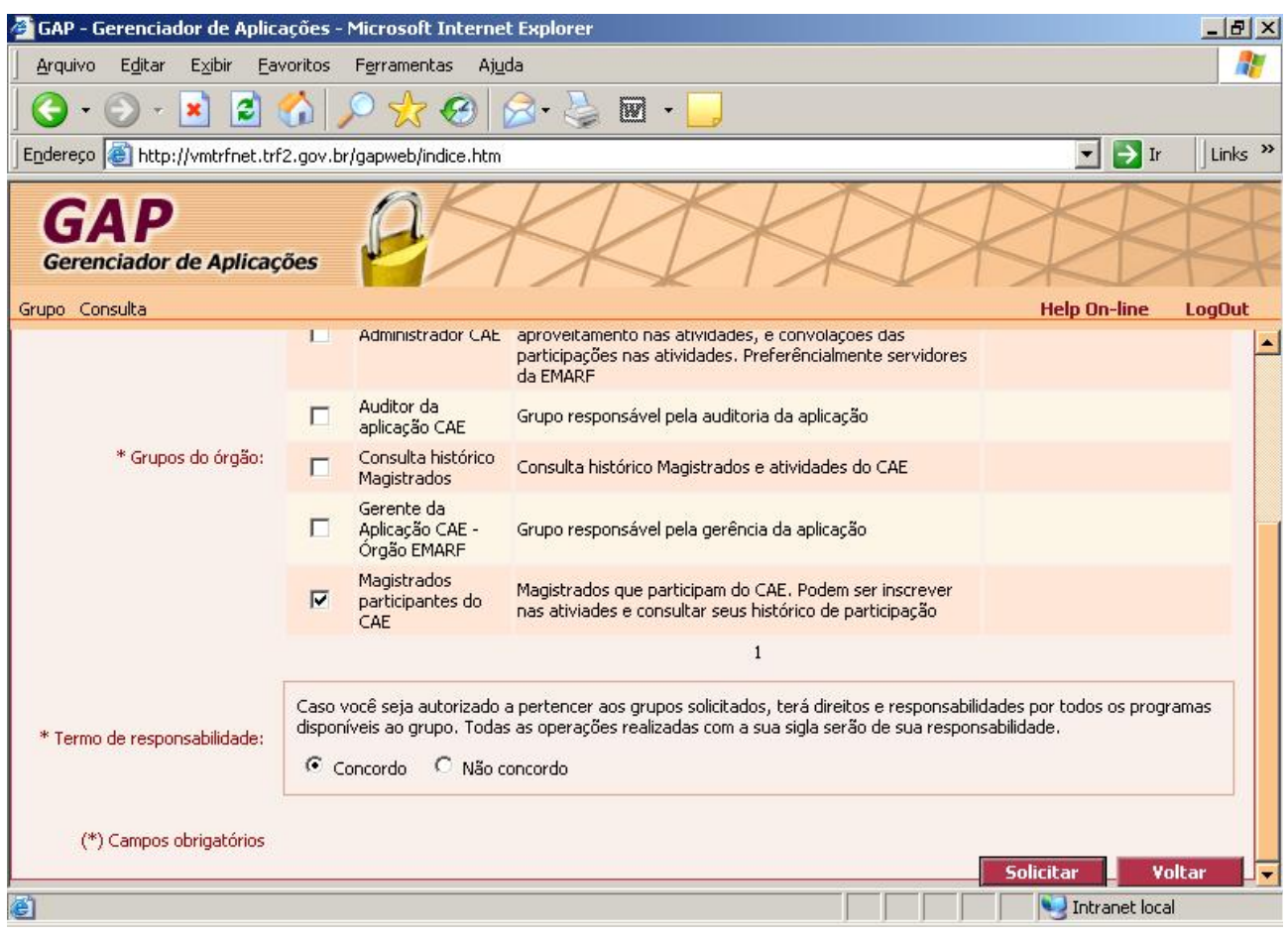

Depois de a solicitação ser confirmada pela EMARF, acessar novamente o site **http://vmpgapweb/gapweb**. Após a autenticação, o aviso de "Aceites Pendentes" deverá ser exibido. O usuário deverá então escolher a opção **Aceitar** e clicar no botão **Salvar**.

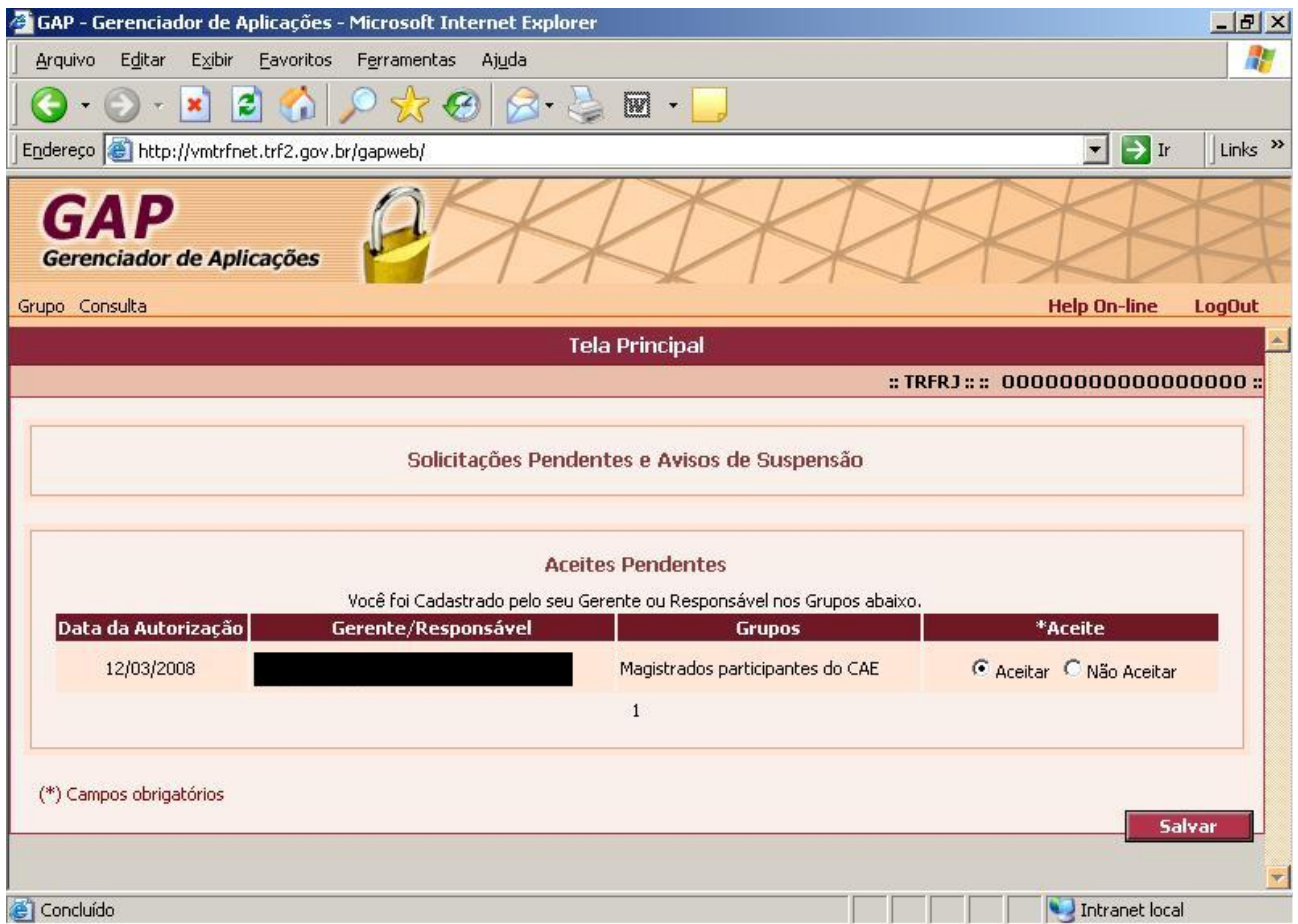